# **DC-A11 Quick Start Guide**

# **Important**

- \* Please activate your warranty at <a href="https://www.lumens.com.tw/reg">www.lumens.com.tw/reg</a>.
- \*To download the latest version of Quick Start Guide, multilingual user manual, software, or driver, etc., please visit Lumens™ http://www.lumens.com.tw/goto.htm

# . Package Contents

#### **DC-A11**

# Guide

Quick Start

\* To download this manual in other languages, visit

Lumens website.

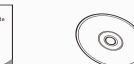

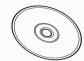

**Software CD** 

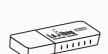

Wireless USB

**Dongle for PC** 

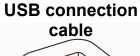

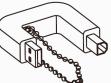

#### **AC Adapter**

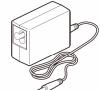

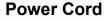

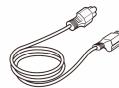

The package contents are subject to change without notice.

## 2. Software Installation Guide

#### 2.1 System requirements

| • Min CPU: P4 2.8 GHz                                                                                                    | ws 7 |
|----------------------------------------------------------------------------------------------------|------|
| <ul> <li>Min Memory: 512 MB</li> <li>Supporting Direct X 9</li> <li>Min Resolution: 1024 x 768</li> <li>Min Hard Drive Space: 100 MB</li> <li>Windows XP SP2 or above</li> <li>Min Memory: 1 GB (32-bits (64-bits))</li> <li>Supporting Direct X 9</li> <li>Min Resolution: 1024 x 768</li> <li>Min Hard Drive Space: 100 M</li> </ul> |      |

# **Important Information**

- \* To ensure successful installation, please be sure to follow each of the following steps.
- \* The content of CD may be changed. If you cannot find the desired files in the CD, please contact the distributor or download from Lumens™ website.
- \* The MAC operation system is supported for a USB cable connection directly to a DC120 and not yet supported for a wireless connection.

# Windows XP/Vista/7 User

#### 2.2 Install Ladibug™

- 1. Insert the software CD into your computer.
- 2. The software installation program will automatically launch. Please select [Install Ladibug] to begin installation.
- 3. Please follow the instructions, then press [Next].
- 4. Press [Yes] to create a Ladibug™ shortcut on your desktop.
- 5. Click [NO], then press [Finish] to cancel the restart. (Refer to Fig. 1) [NOTE: Please restart the computer only when the installation of Wireless LAN **Utility** is completed.]

### 2.3 Installing Wireless LAN Utility

- 1. Please select [Wireless LAN Utility] to begin installation.
- 2. Select Language.
- 3. Please follow the instructions, then press
- 4. Please click the [Finish] button to restart your computer. (Refer to Fig. 2)

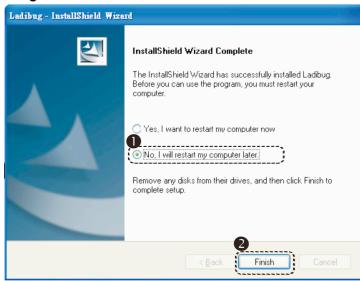

**▼**Fig. 2

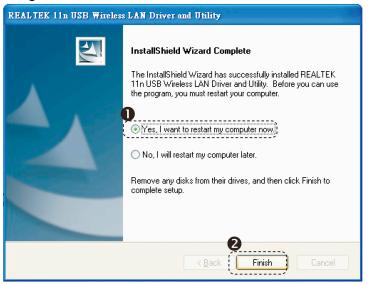

# 3. Installation

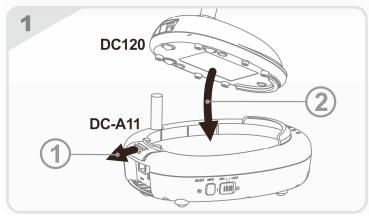

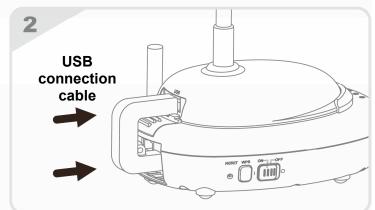

Continued on the next page▼

## 3. Installation

#### **▲**Continued from the previous page

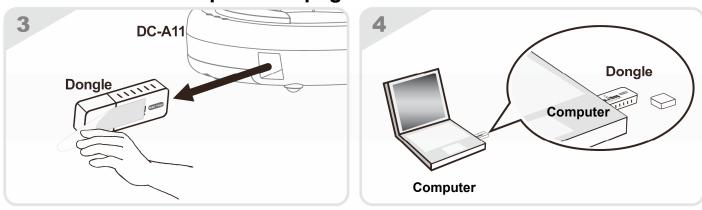

# 4. Start Using

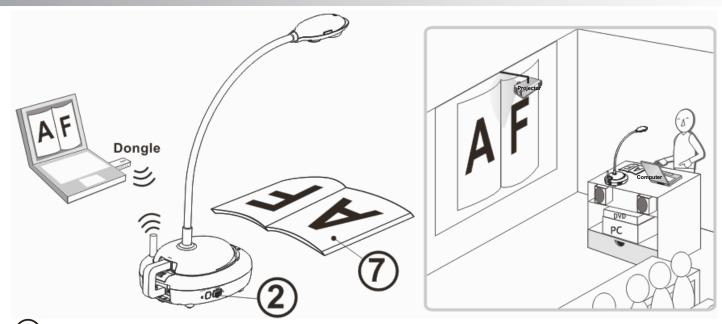

- 1 Charge the unit for 3 hours before the first use.
- 2 Switch power to [ON]. (Note: When the unit is fully charged, (1) indicator lights blue.)
- 3 To start connection, please follow the steps of Section 5.1 Auto connection.
- 4 Modify SSID before the first use. Please follow the steps of <u>5.2 Change the SSID</u> for modification.
- ⑤ Double click on [Ladibug] 🀞 icon to activate Ladibug™ Software.
- 6 Move the mouse to [Ladibug] icon, and the main function menu will be displayed.
- **7** Place an object to be displayed under the camera.
- 8 Press [Preview] to display the setting screen of POWER Frequency, and follow the screen instructions. A live image is displayed when the setting is finished.
  - (\* This setting is required for the first use only.)
- 9 Press [AUTO TUNE] button to optimize the image.
- \* For more information on the operation of DC120, please refer to DC120 User Manual.
- \* For more information on the setting of DC-A11, please refer to DC-A11 User Manual.

### Lumens™

# **5. Start Wireless Network Connection**

#### **5.1 Auto connection**

- 1. Press the WPS button of DC-A11, as shown in Fig. 1.
- 2. Within 30 seconds, press and hold the WPS button of Dongle for about 5 seconds, as shown in Fig. 2.
- [Note] The WPS indicator of DC-A11 will now flash red, and then light blue after the connection is made. (Refer to Fig. 3)

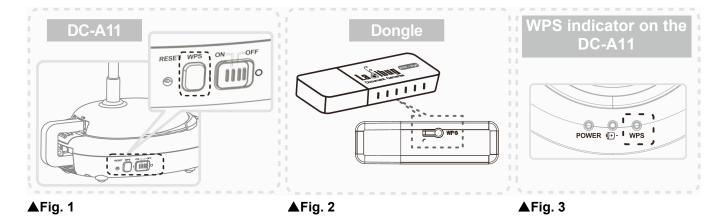

- 3. The connection is started when the screen like Fig. 4 displays. The connection will complete when the window closes.
- 4. Double click the icon of Wireless LAN Utility. (A screen indicating successful connection is as shown in Fig. 5)

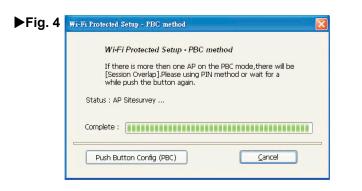

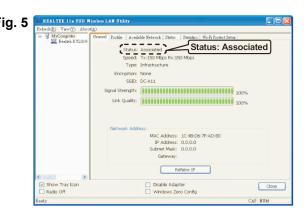

#### **5.2 Change the SSID**

- 1. Open the Internet Explorer webpage browser, and enter [192.168.2.1] (default) in the address bar.
- 2. Enter the Login Name [Admin].
- 3. Enter the default password [Admin] and click [Login].
- 4. Enter the [Basic] page (Please refer to Fig. 6).
- 5. Enter new [SSID], and click [Apply] to apply the changes.
- 6. Please make a connection again according to the steps of 5.1 Auto connection.

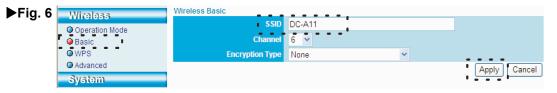